## **Viewing Applicant Data**

- https://uwservice.wisc.edu/tam/login
- Select Search Job Openings.
- Click Search.
- Click on the Job Opening that resulted from your search.
- 1) Find the applicant whose application you would like to view.

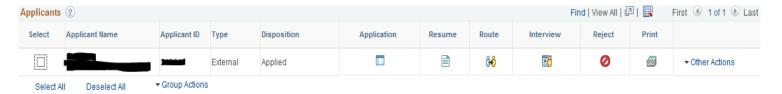

2) Select the application link.

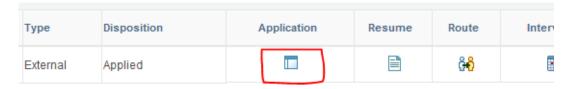

3) Application materials will be on the right side of your screen.

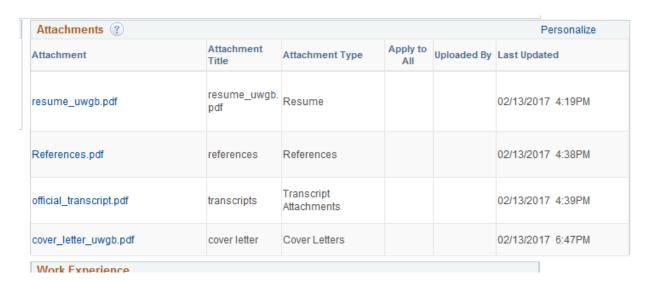

4) Click on the link for the document you would like to view. If the attachment does not open, it may be an issue with your pop-up blockers. Please see the following document

for assistance with configuring your browser to allow viewing of documents in TAM:

<u>Update Internet Settings to Allow Opening of Attachments and File Downloads to 'Generate' Letter Templates.</u>

5) To get to the next applicant, either utilize "Return" to go back to the full applicant list, or "Next" to go directly to the next application.

## Manage Application

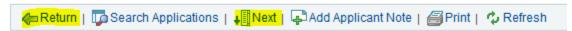

## **REFERENCES:**

If references are not included as a separate attachment or in the resume/CV, please use the following instructions to find references that may have been entered on a separate screen by the applicant:

1) Click on the name of the applicant.

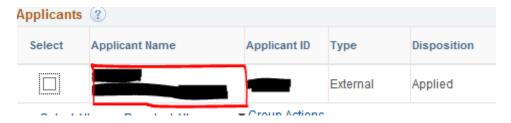

2) Select "Applicant Data."

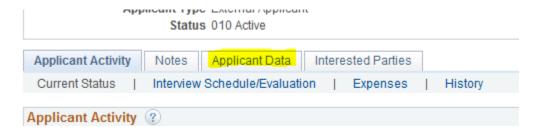

3) Select "References."

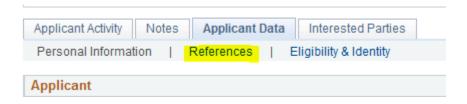